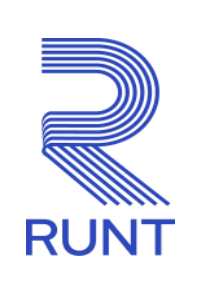

ATENTO:

# **TABLA DE CONTENIDO**

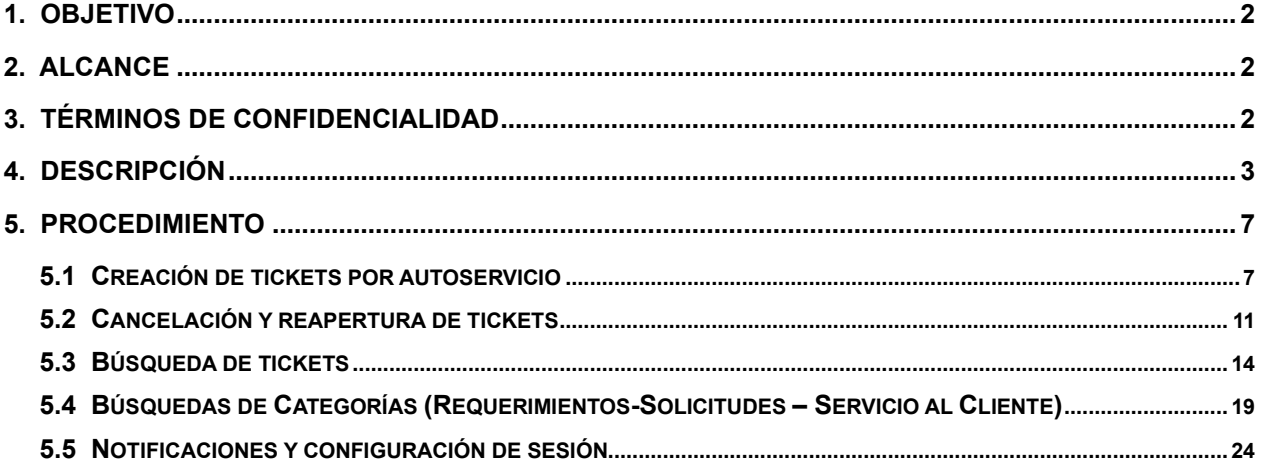

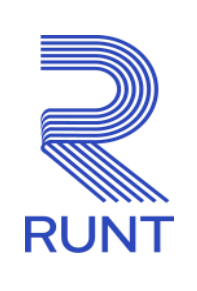

ATENTO:

# <span id="page-1-0"></span>**1. OBJETIVO**

Proporcionar una guía detallada a los usuarios remedy, para interactuar y gestionar la creación de los tickets por autoservicio a través de la consola de petición de servicios Digital Workplace de Remedy.

# <span id="page-1-1"></span>**2. ALCANCE**

Inicia con la explicación de la consola mi actividad, seguido de catálogo para peticiones de servicios, notificaciones de Digital Workplace de Remedy y finaliza con recomendaciones para tener en cuenta.

## <span id="page-1-2"></span>**3. TÉRMINOS DE CONFIDENCIALIDAD**

Los antecedentes o datos contenidos en este documento conforman información confidencial y/o privilegiada. Este documento es desarrollado por La Concesión RUNT. Su contenido no debe ser revelado, duplicado, usado, o publicado total o parcialmente, fuera de su organización, o a cualquier otra empresa, sin una autorización expresa escrita de La Concesión RUNT.

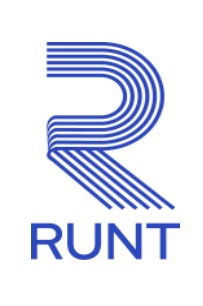

ATENTO:

# <span id="page-2-0"></span>**4. DESCRIPCIÓN**

A continuación, se detallan las diversas actividades a realizar por parte de los usuarios remedy autorizados.

• La Matriz de Tipificación es un documento que contiene información detallada sobre cada una de las tipificaciones que el usuario tiene disponible en la herramienta Remedy. Para consultarlo, remítase a **[www.runt.gov.c](http://www.runt.gov.co/)[o](http://www.runt.com.co/)** [sele](http://www.runt.com.co/)ccione el actor al cual pertenece, haga clic en Instructivos y Manuales y, filtre por la palabra clave "matriz" o ubique el documento Matriz de Tipificación.

Una vez descargado el documento, el usuario podrá visualizar el nombre de la tipificación, su descripción, los datos que debe documentar y los soportes que se deben adjuntar para validar el requerimiento y la solicitud o consulta.

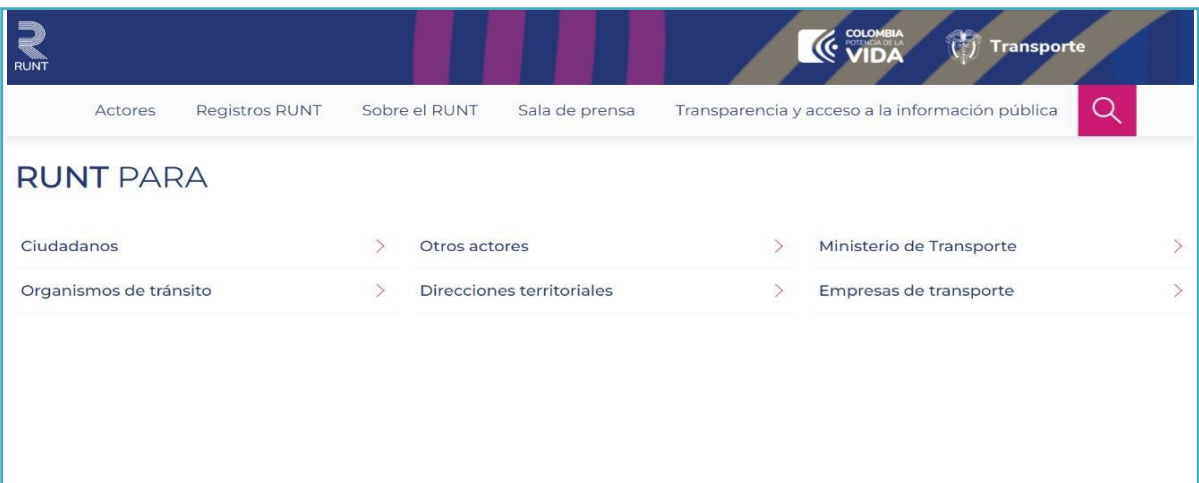

Seleccione el actor al que pertenece

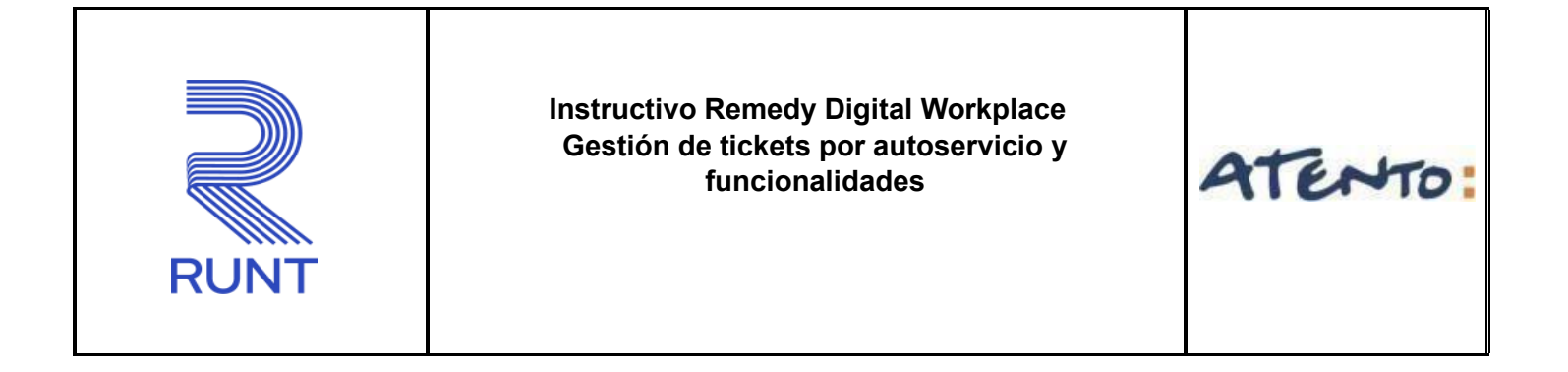

## Seleccione Instructivos y manuales

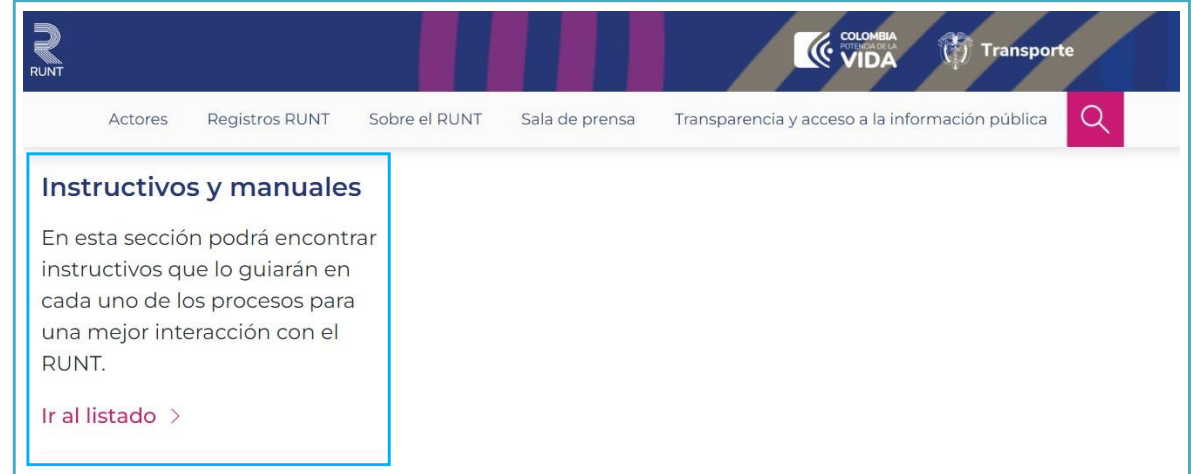

En el Campo **Nombre del Instructivo**, filtre por la palabra clave "Matriz" o ubique el documento "Matriz de Tipificación".

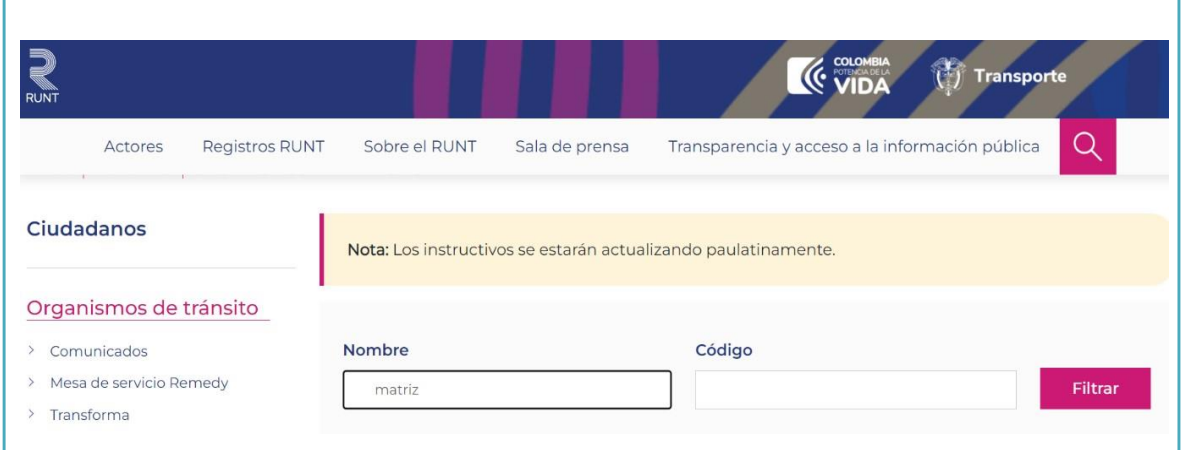

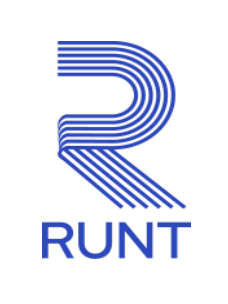

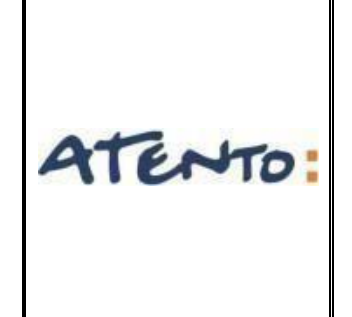

• En esta versión de Remedy, los navegadores permitidos para acceder son los siguientes:

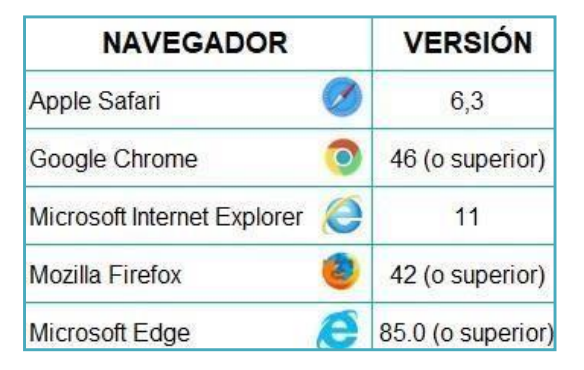

• La contraseña de la interfaz cuenta con una vigencia de 30 (treinta) días calendario, sobre el día número 20 (veinte), al correo electrónico registrado en Remedy, se notifica que la contraseña esta por caducar, por lo anterior, es necesario efectuar el cambio, se perpetrar al momento de inicio de sesión, dando clic en cambiar contraseña, como se ilustra en la imagen.

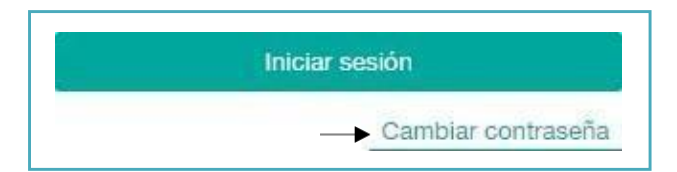

Debe digitar el nombre de usuario (documento de identidad), la contraseña actual y digitar la contraseña nueva, donde debe cumplir con los siguientes requisitos:

- ✓ Mínimo 8 caracteres
- ✓ Alfanumérica
- ✓ Carácter especial (+/-\*\$)
- ✓ Mayúsculas y minúsculas

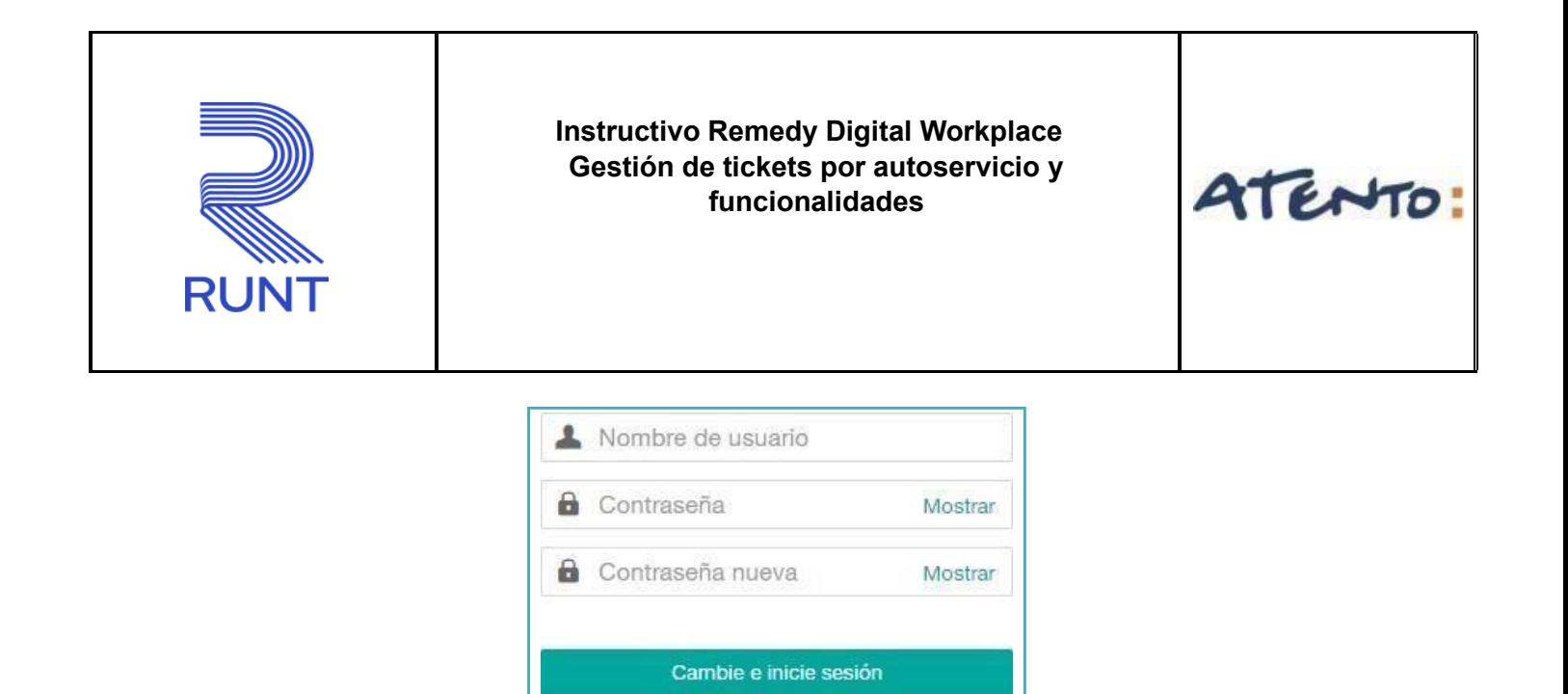

Cancelar

Si la contraseña se encuentra bloqueada o caducada, es necesario solicite el reinicio de clave, proceso que se realiza en línea, comuníquese con nuestro centro de contacto y servicios al número 018000930060 a nivel nacional o a la línea en Bogotá (1) 4232221.

• Para ingresar a la herramienta debe digitar su usuario en el campo "Nombre de usuario" después debe digitar la contraseña en el campo "Contraseña", finalmente debe hacer clic sobre el campo "Iniciar sesión".

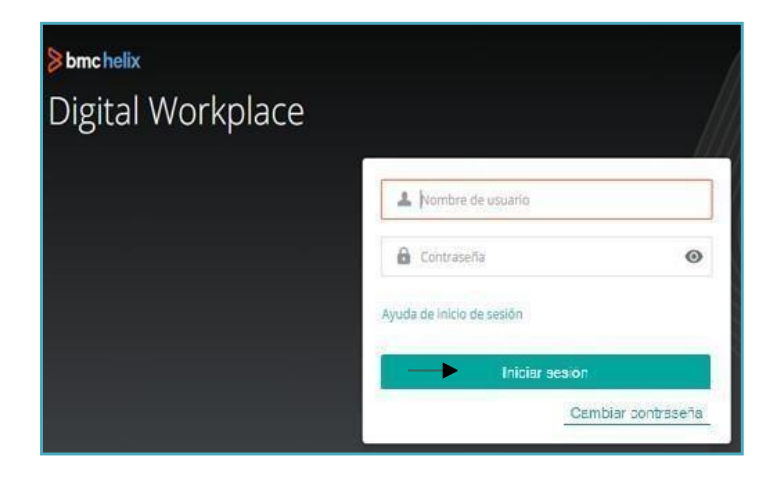

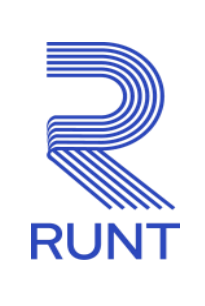

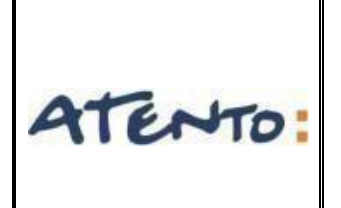

## <span id="page-6-0"></span>**5.PROCEDIMIENTO**

A continuación, se detallan las opciones con las que cuenta como usuario Remedy PRO.

<span id="page-6-1"></span>**5.1 CREACIÓN DE TICKETS POR AUTOSERVICIO** 

Luego de validar la tipificación a emplear, para ejecutar la creación del ticket, debemos dar clic en el nombre del servicio y/o en la opción pedir ahora.

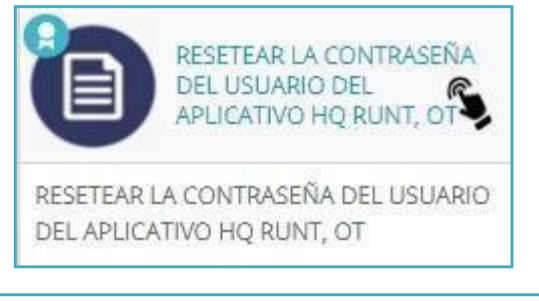

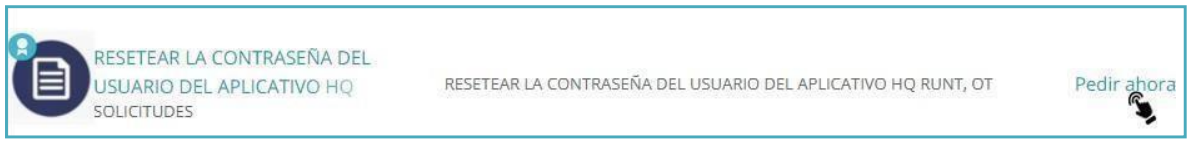

Cuando damos clic nos ingresará a la ventana de gestión, debemos confirmar que tenga el nombre del servicio por el que deseamos crear el caso y será mostrado con los campos:

- **Descripción:** Se visualiza la información que se requiere para que la Concesión RUNT pueda dar solución a la petición, datos, documentos que se deben adjuntar y recomendaciones a tener en cuenta.
- **Proporcionar información adicional \***descripción**:** En la caja de texto se debe digitar los datos requeridos y expresar la solicitud.

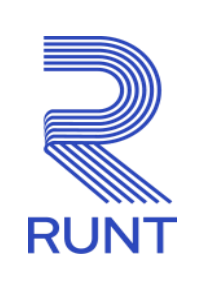

ATENTO:

- **Adjuntar Archivos**: Se debe anexar los adjuntos necesarios, se puede dar clic y explorar nuestros archivos localmente o arrastrar el mismo desde la ruta de nuestro pc, el tamaño máximo es de 5MB y se pueden adjuntar un máximo de 3 (tres) archivos.
- **Enviar petición**: Cuando se está seguro de que toda la información está relacionada y correcta, es necesario dar clic en Enviar petición para crear nuestro ticket.

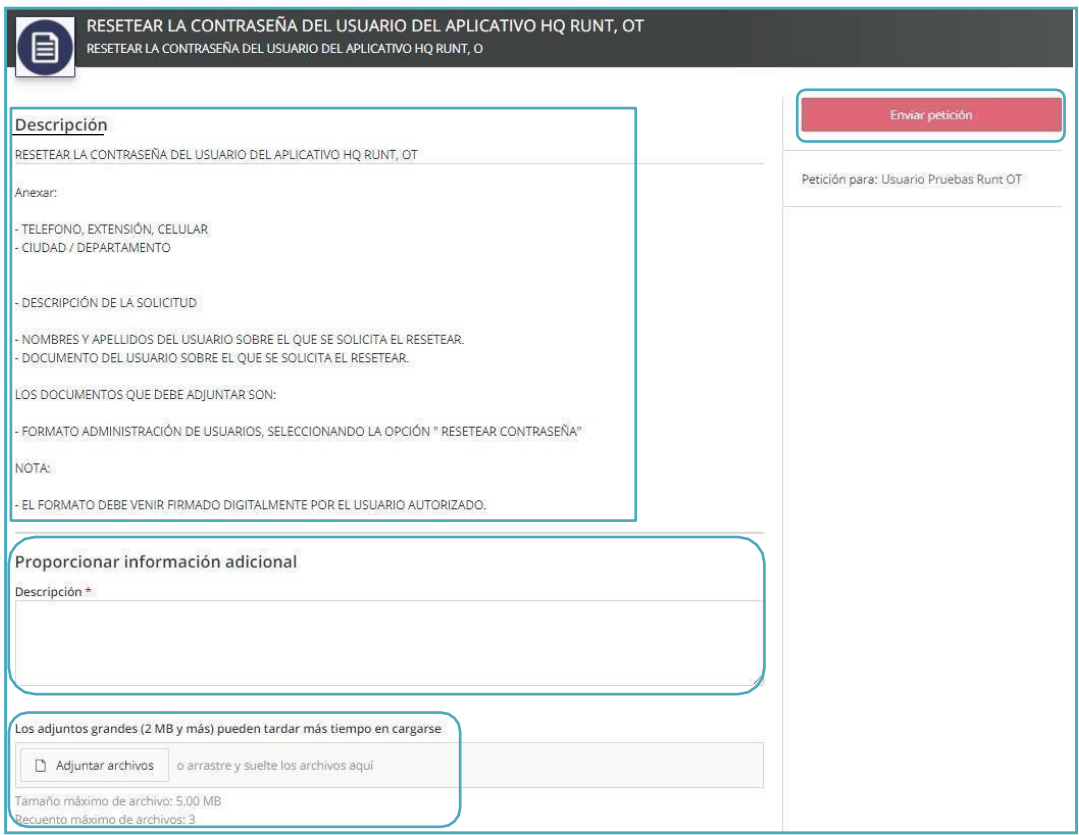

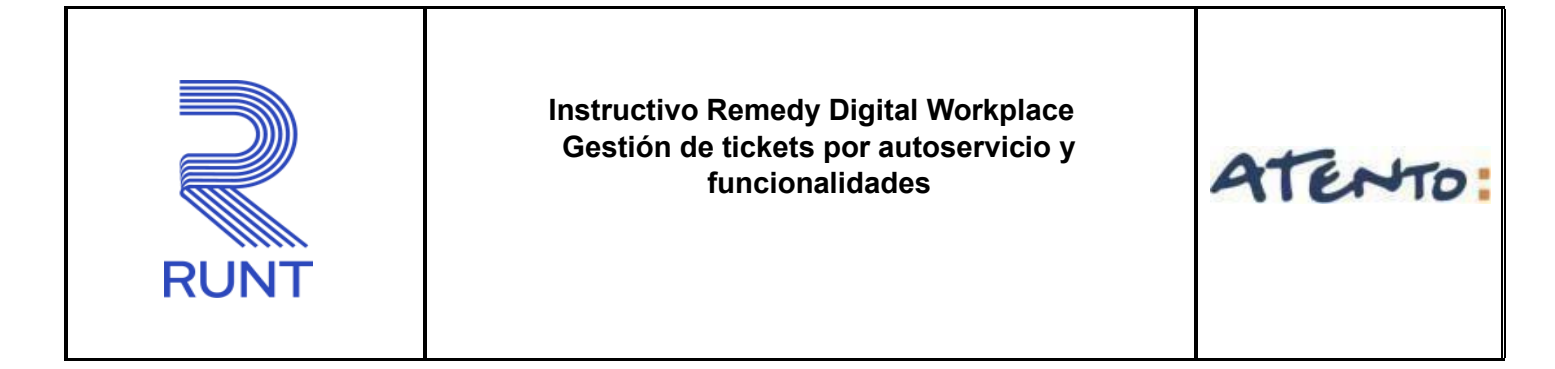

Al dar clic en Enviar petición, saldrá un aviso de confirmación de creación y automáticamente será direccionado a la ventana Mi actividad, modulo eventos activos.

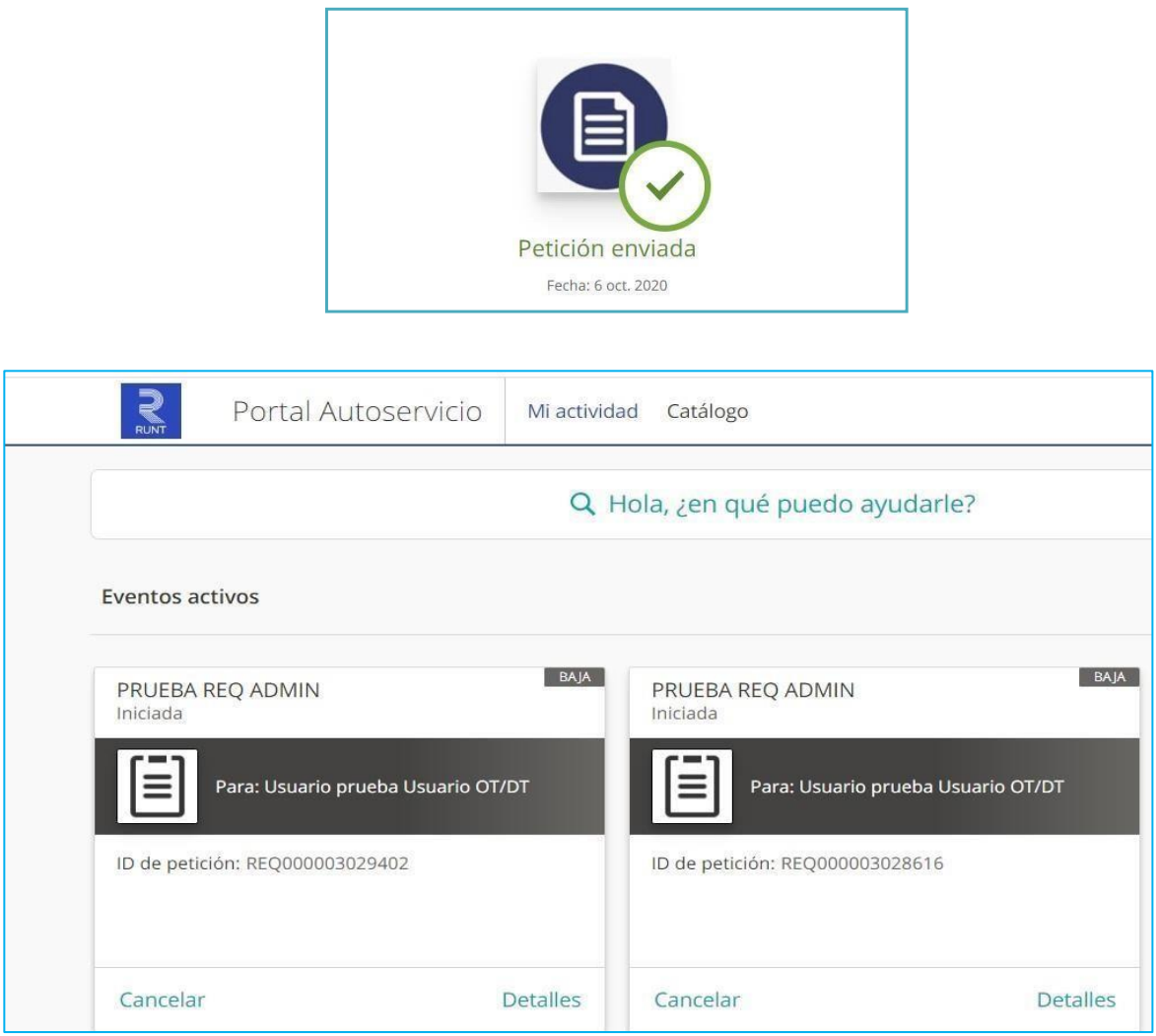

Al dar clic en Detalles nos direcciona a una ventana con la información del ticket, en esta ventana podrá visualizar la siguiente información:

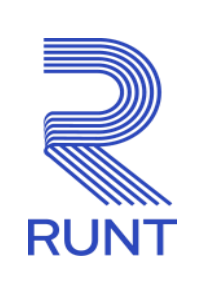

ATENTO

Estado: en el módulo de eventos activos podremos encontrar 2 (dos) estados:

- ✓ Iniciada: corresponde cuando el ticket es escalado al área encargada para su respectiva atención.
- ✓ Pendiente: corresponde cuando el ticket es verificado por parte del analista encargado y requiere de validaciones adicionales.

Enviado: se visualiza la fecha y hora de creación del ticket.

Ultima actualización: se visualiza la fecha y hora de la última gestión sobre el ticket.

Comentarios: podrá verificar los adjuntos, notas generadas y adicional le puede agregar una nota adicional, es necesario dar clic en "Comentarios" y digitar la información deseada y/o el adjunto requerido, se tiene un máximo de 1 (un) adjunto por nota y cuando se finalice debe dar clic en Enviar.

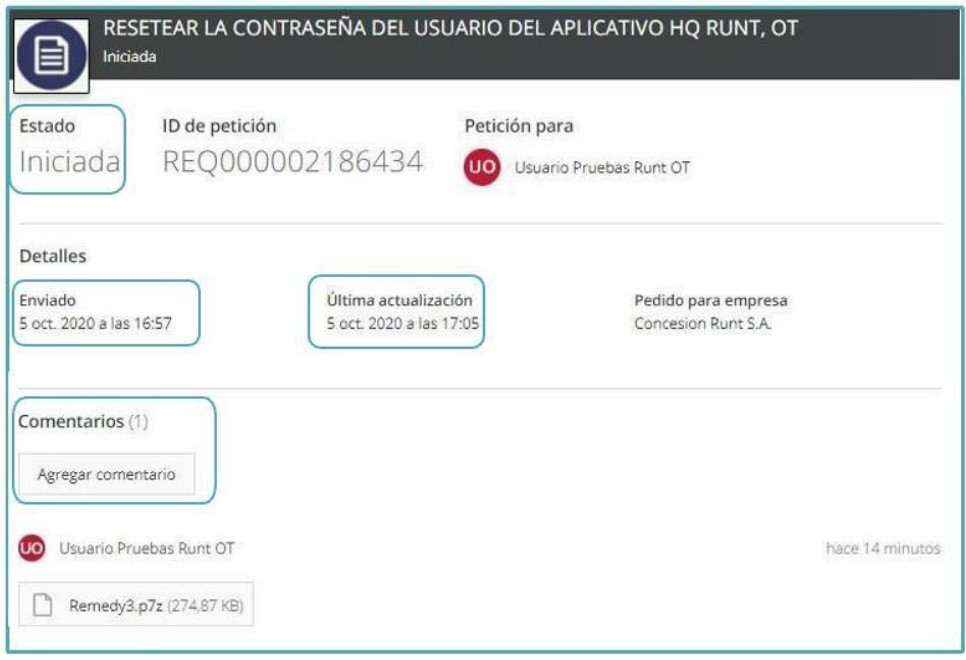

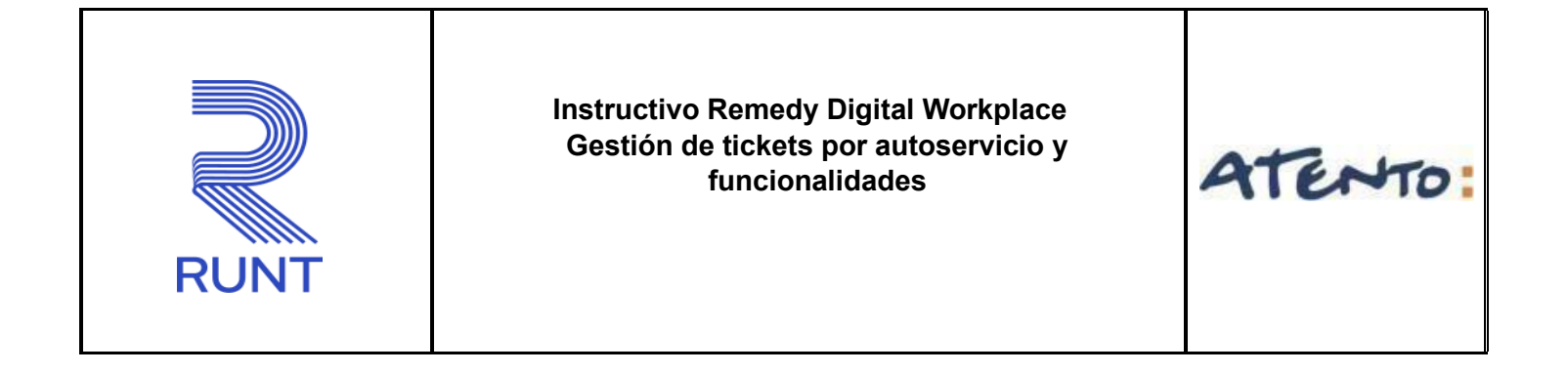

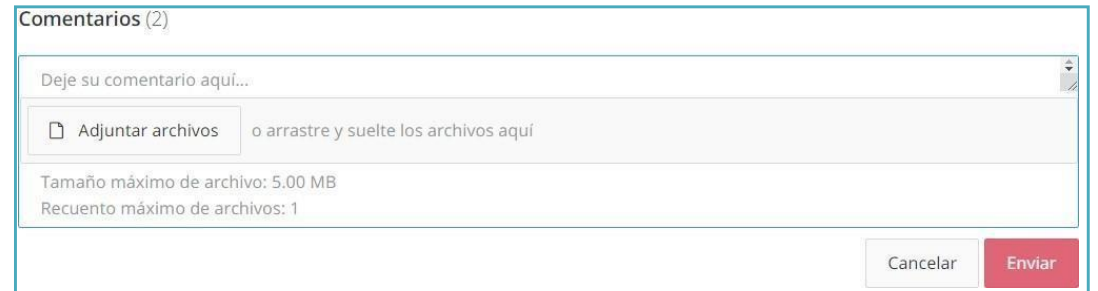

Una vez se resuelva el ticket por parte de la Concesión RUNT el mismo pasara al módulo de eventos pasados.

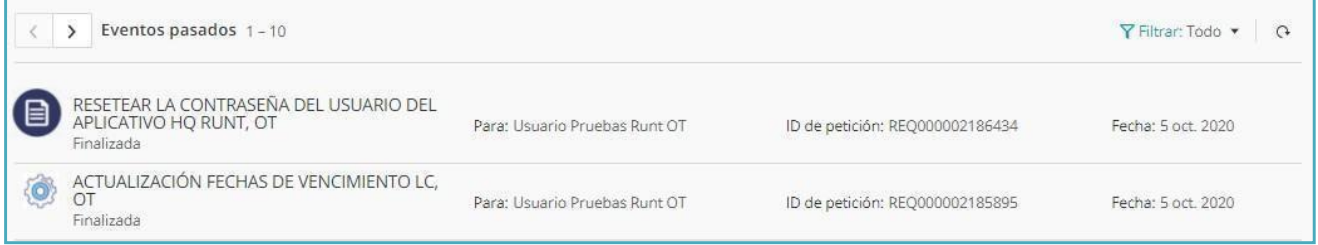

## <span id="page-10-0"></span>**5.2 CANCELACIÓN Y REAPERTURA DE TICKETS**

Detallaremos como la entidad puede cancelar y reabrir los tickets.

## **A. Cancelar**

El usuario Remedy podrá realizar la cancelación de los tickets, únicamente cuando su estado sea iniciada.

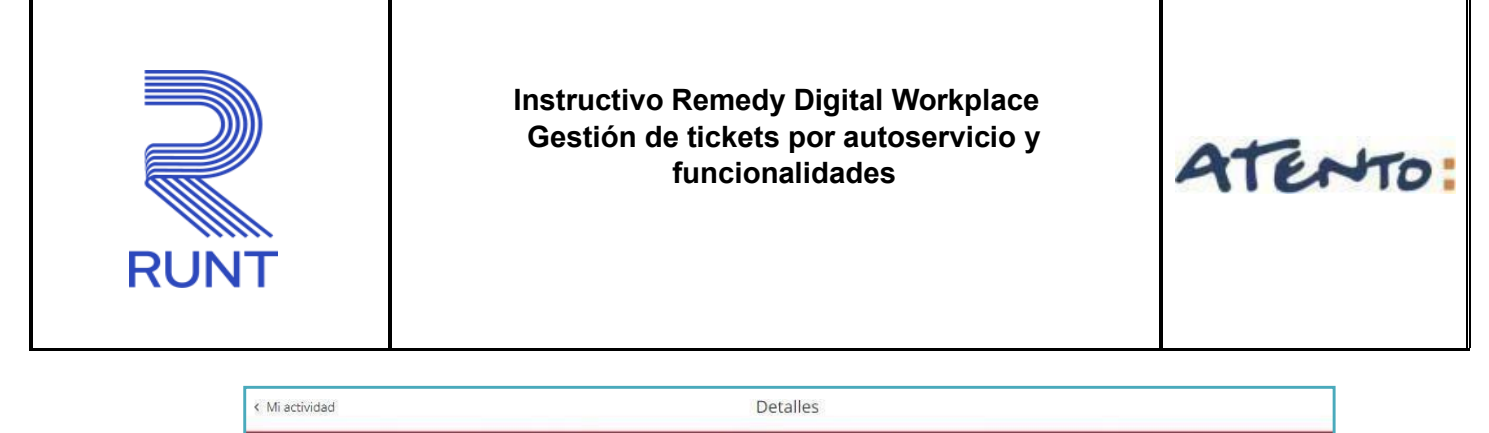

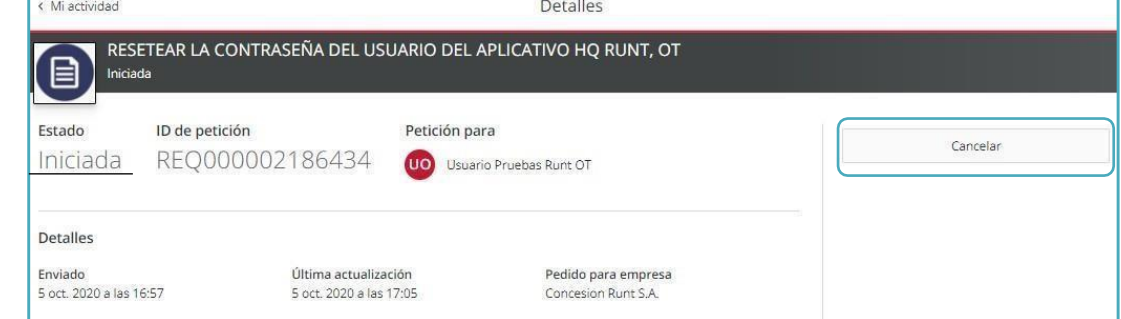

Al dar clic en **cancelar** el sistema nos genera un dialogo, para realizar la confirmación de la cancelación del ticket, donde notifica que la petición fue cancelada, de esta manera el ticket pasara a la bandeja de eventos pasados

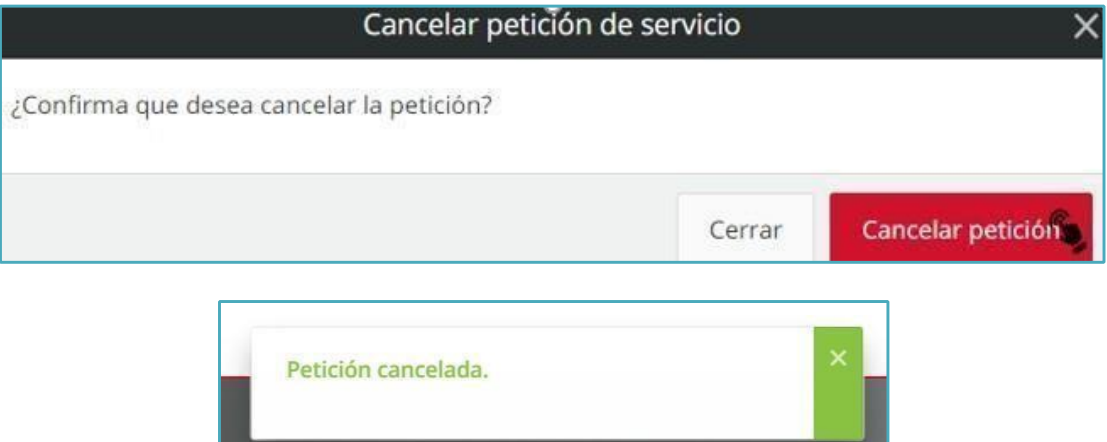

#### **B. Reapertura**

El usuario Remedy podrá generar la reapertura sobre el ticket cuando su estado sea Finalizada y/o terminado, es decir en un lapso no superior a 24 (veinticuatro) horas, a partir de su cierre.

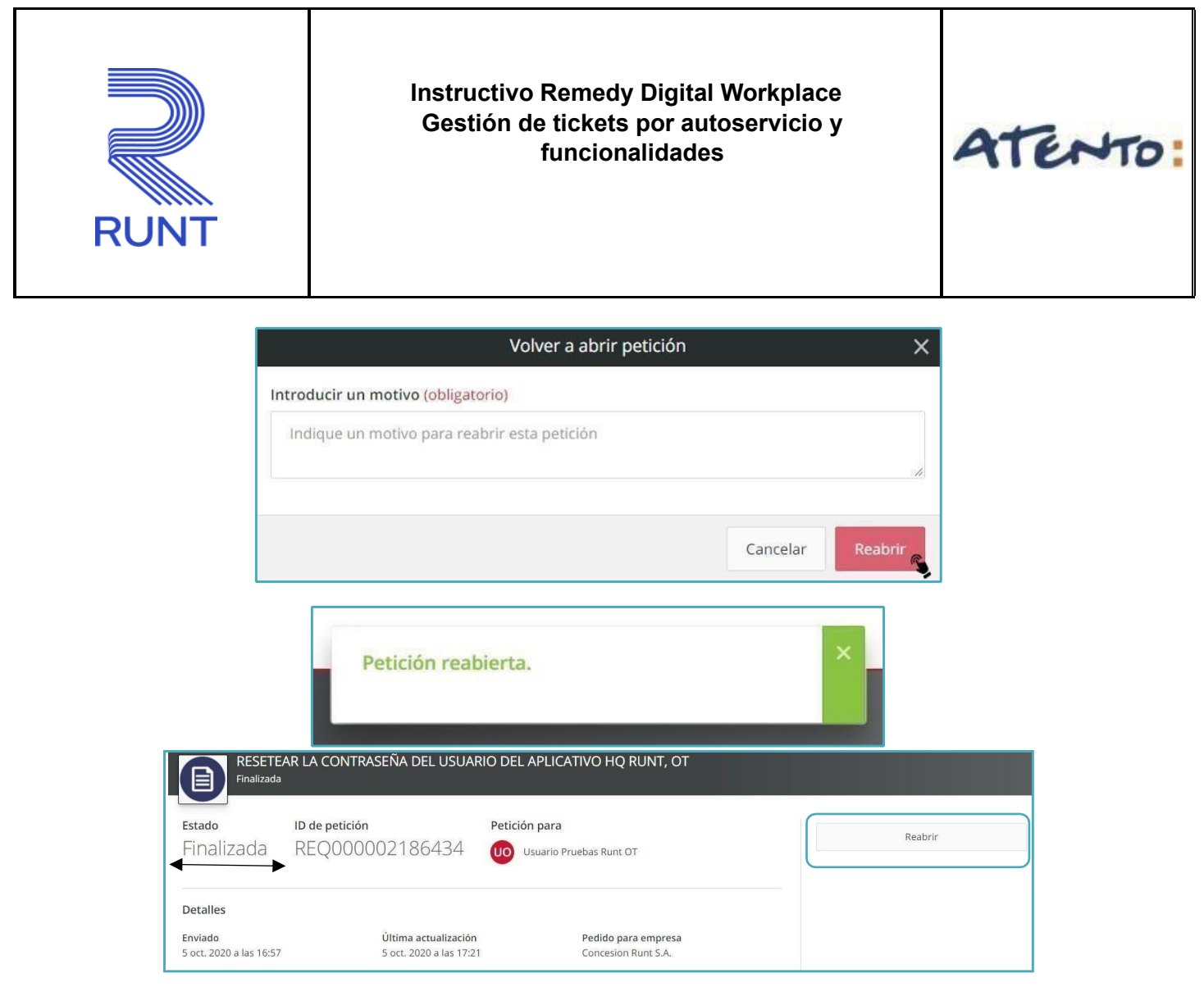

Al dar clic en **reabrir** el sistema nos genera un dialogo, para realizar la confirmación de la reapertura y adicional brindar el motivo que es un campo obligatorio, donde posterior notifica que la petición fue reabierta y el ticket pasara a la bandeja de eventos activos.

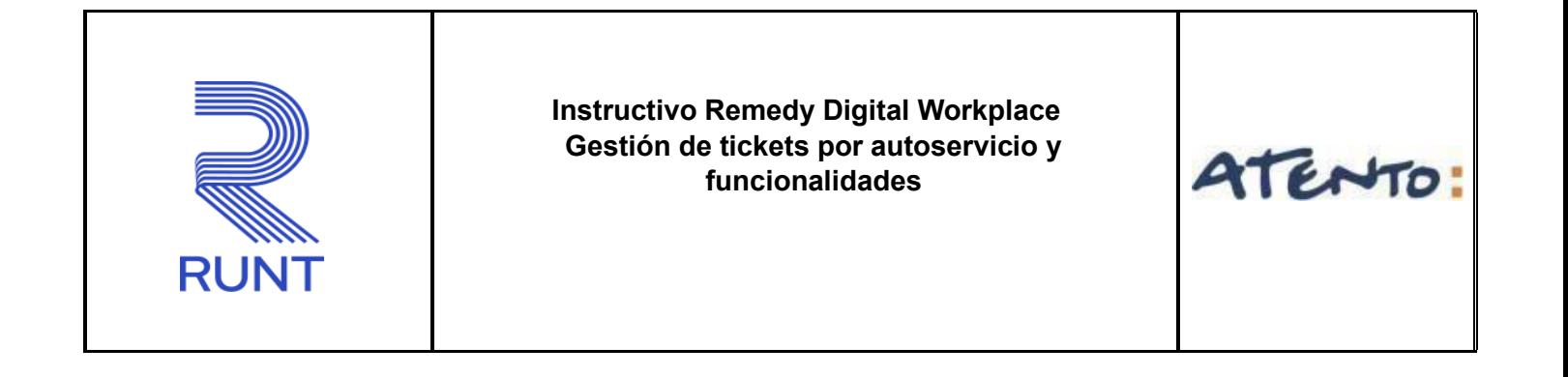

#### <span id="page-13-0"></span>**5.3 BÚSQUEDA DE TICKETS**

Cuando realizamos el ingreso con el usuario Remedy, la primera vista que se tendrá es "**Mi actividad**", donde se visualiza todos los tickets, a continuación, la descripción de cada función en esta primera ventana.

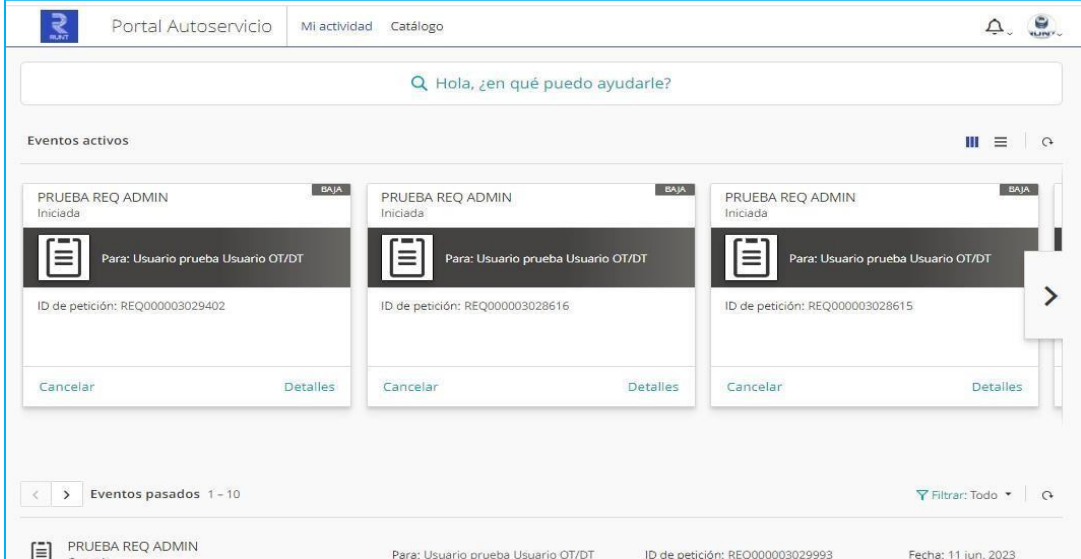

**1.** Realizar búsquedas por número de ticket y/o algún parámetro de búsqueda (placa, documento, solicitud, etc.), en la parte superior a primera vista tenemos el campo "**Hola, ¿en qué puedo ayudarle"** con solo dar clic y luego colocar un parámetro de búsqueda podemos realizar una exploración masiva en todos los casos creados con el usuario de Remedy.

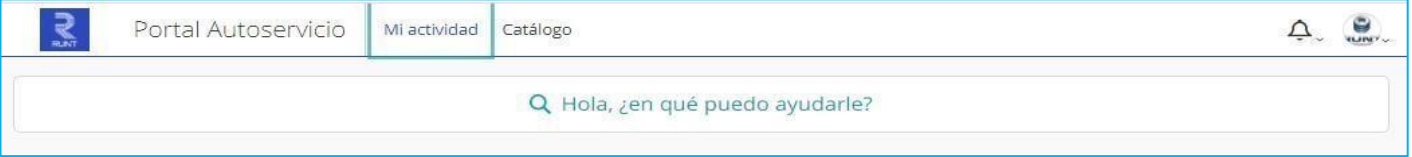

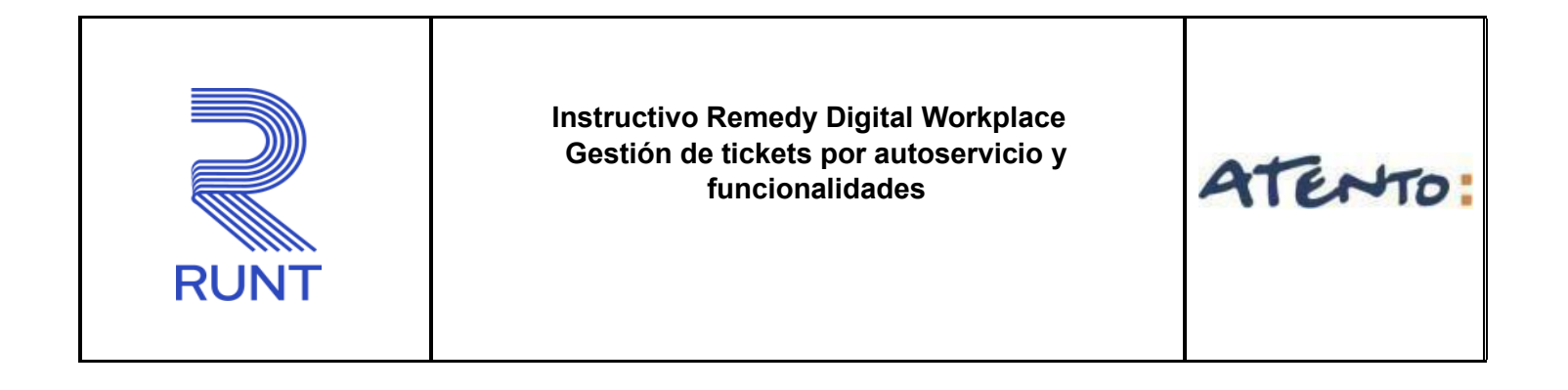

Ya que esta opción tiene diferentes funciones de búsqueda, para el caso de indagación de tickets, ponemos la información a buscar y luego seleccionamos **Peticiones** de esta manera se refleja todos los tickets asociados al parámetro de búsqueda, como se refleja en la imagen.

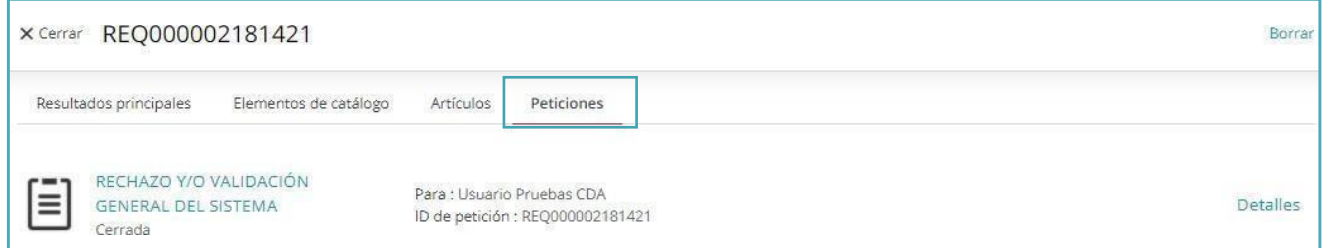

Cuando nos muestra los resultados de la búsqueda, podemos visualizar lo siguiente:

- Cerrar: dando clic, la opción cerrara la búsqueda y nos dejara en la ventana principal.
- Borrar: dando clic borrara esta búsqueda para digitar otro parámetro.
- Nombre de la tipificación: nos mostrara el nombre de la tipificación empleada y el número de ticket asignado.
- Detalles: dando clic en esta opción nos llevará a la información general del ticket, donde podrá verificar la siguiente información:
- **Estado:** Podremos encontrar los siguientes estados:

-Iniciada: corresponde cuando el ticket es escalado al área encargada para su respectiva atención. En este estado podrá cancelar el ticket y agregar comentarios.

-Pendiente: corresponde cuando el ticket es verificado por parte del analista encargado y requiere de validaciones adicionales. En este estado podrá agregar comentarios.

-Finalizado y/o terminado: corresponde cuando el ticket ya fue gestionado por parte de la concesión RUNT y no ha pasado mas de 24 horas desde su atención. En este estado podrá realizar reapertura del caso.

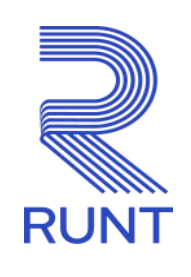

ATENTO:

- Cerrado: corresponde cuando el ticket cuenta con mas de 24 horas desde su atención, en este estado no podemos realizar ninguna acción.
- Cancelado: corresponde cuando la entidad genera en su estado iniciado la cancelación del ticket, en este estado no podemos realizar ninguna acción. o **ID de la petición**: se visualiza el número de ticket asignado. o **Enviado**: se visualiza la fecha y hora de creación del ticket. o **Ultima actualización**: se visualiza la fecha y hora de la última gestión sobre el ticket.
- o **Comentarios**: podrá verificar los adjuntos, notas generadas y adicional le puede agregar una nota adicional, teniendo en cuenta las acciones que se pueden realizar según el estado.

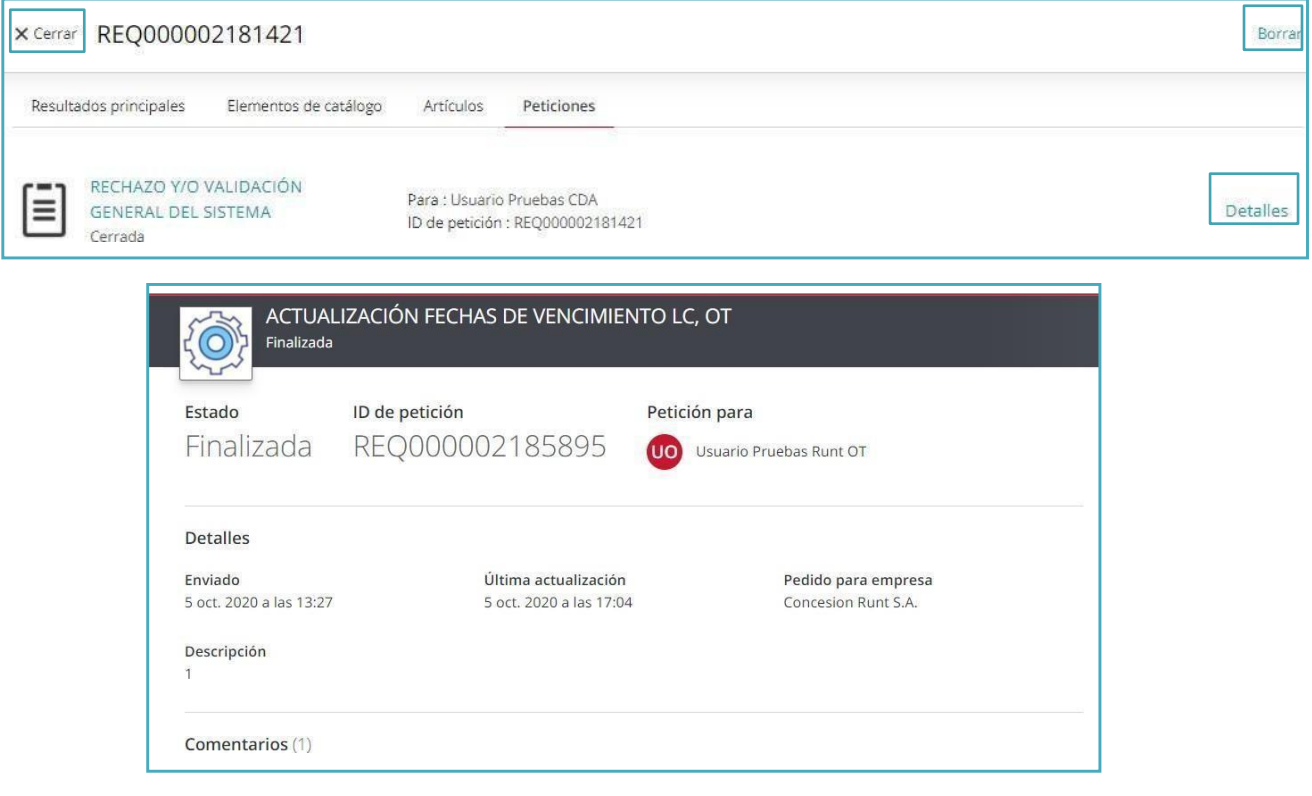

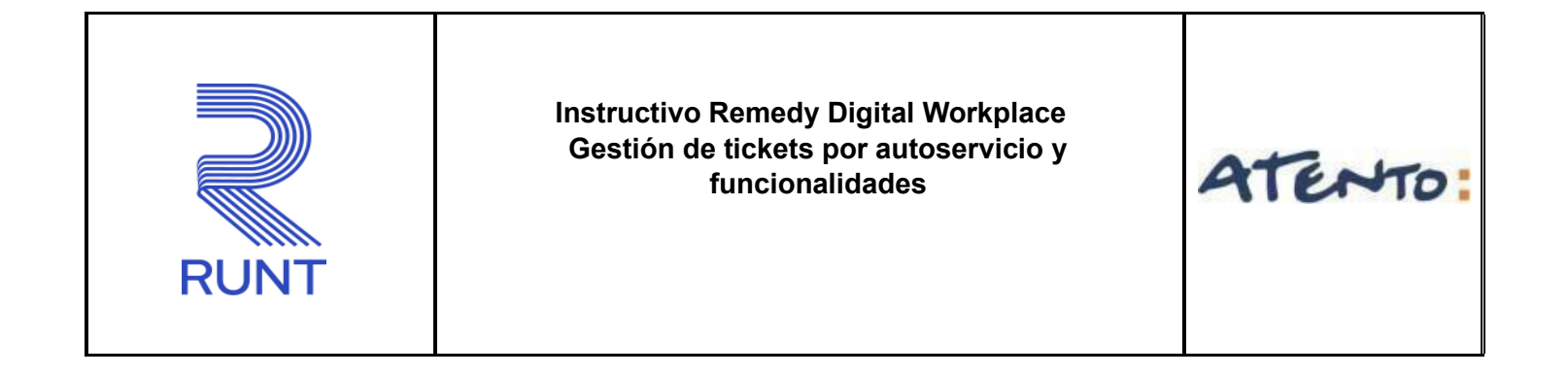

**2.** En la parte central de la ventana Mi actividad encontramos la opción de **eventos activos**, donde podrá visualizar los tickets que están en estado iniciada y pendiente.

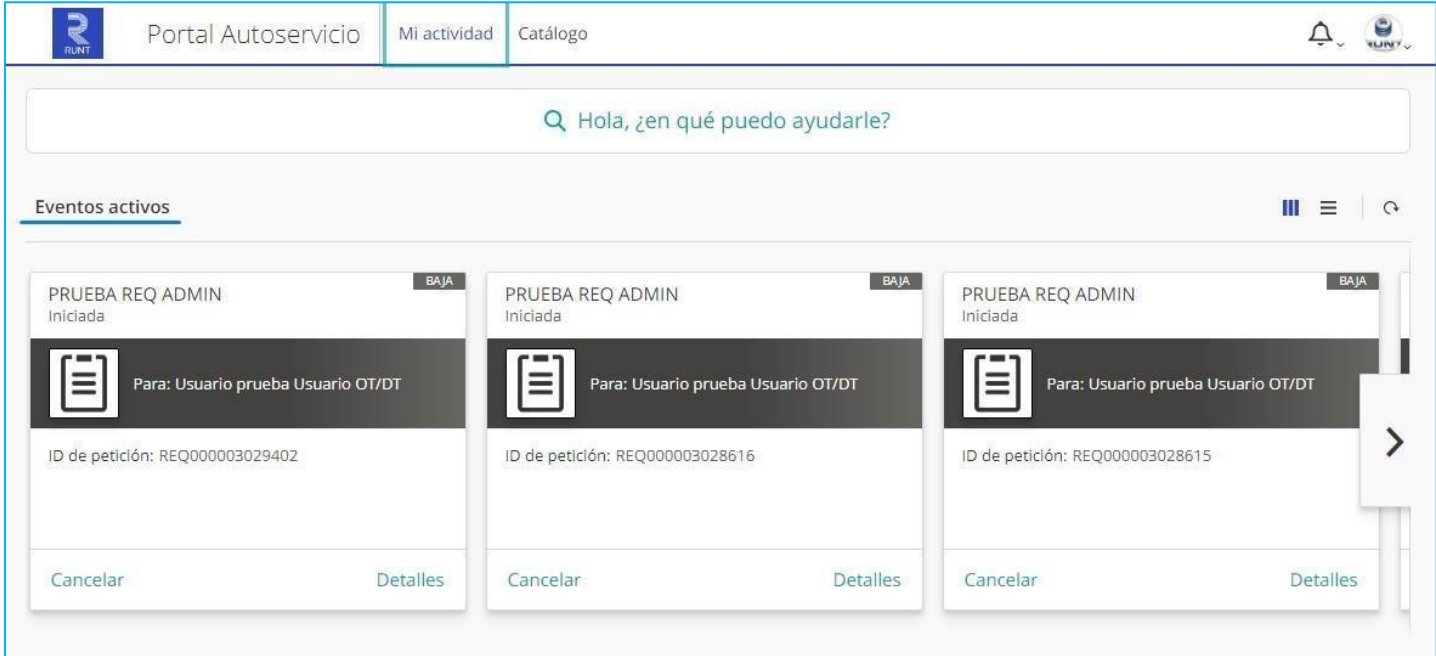

En la parte superior derecha encontramos los siguientes iconos:

 $\Box\hspace{-.1cm}=\Xi\hspace{-.1cm}=\hspace{-.1cm}\Xi$  Este icono es la opción de vista cuando se tiene más de un requerimiento en gestión, los podemos organizar en tipo lista o tipo tarjeta para ver más detalles.

este icono es para realizar la actualización de la información encontrada para los tickets.

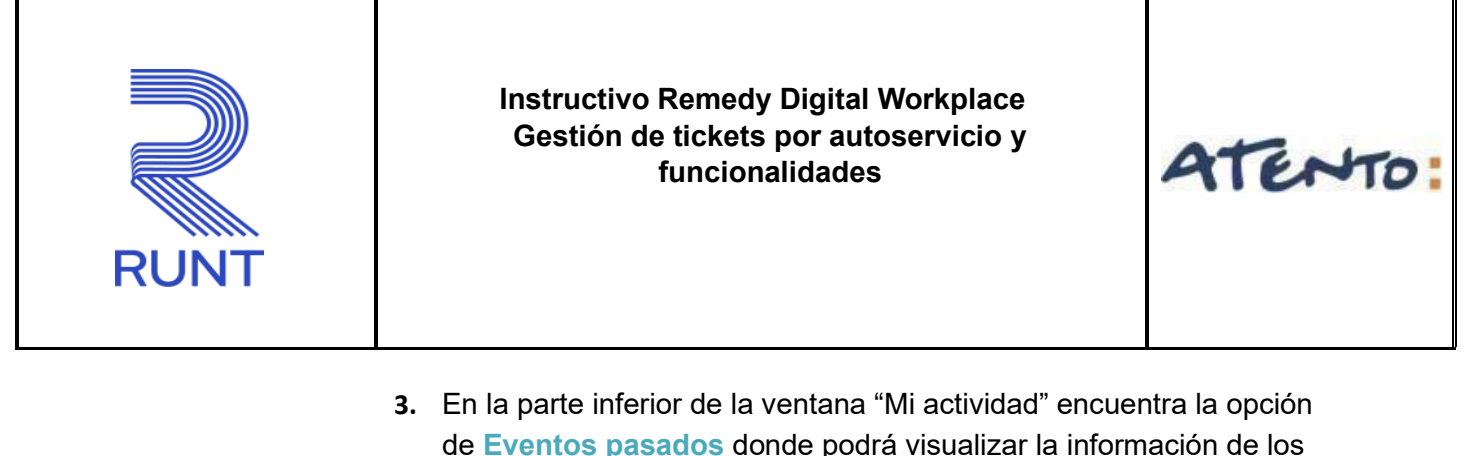

de **Eventos pasados** donde podrá visualizar la información de los tickets que ya fueron gestionados en orden ascendente de actualización.

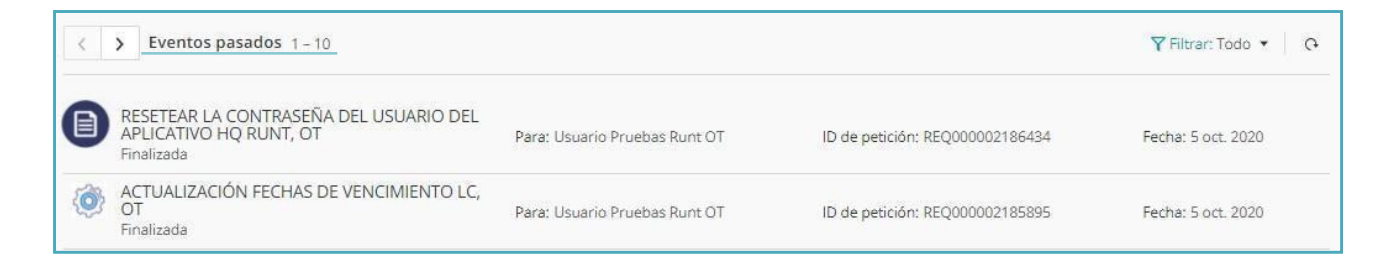

En la parte derecha encontramos los iconos para filtrar y actualizar los tickets que ya están gestionados.

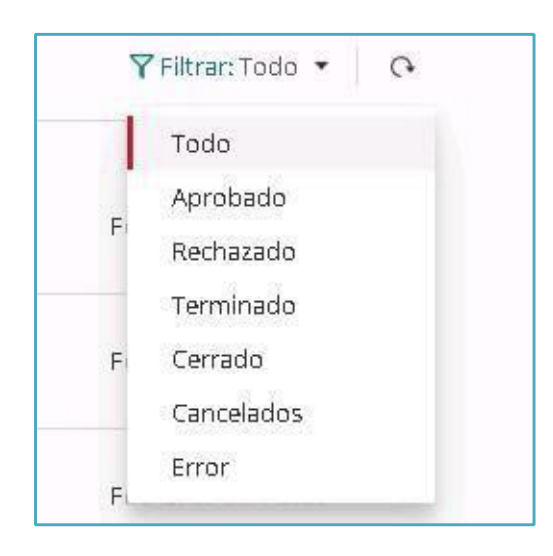

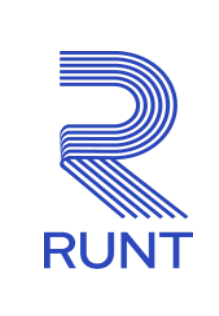

ATENTO:

Los filtros que se tiene son los siguientes:

- Todo: Nos muestra todos los requerimientos gestionados
- Aprobado/ Rechazado: Esta opción no es utilizada y/o no aplica.
- Terminado/ Finalizado: Nos indica los tickets que están en estado resuelto y que aún no han cumplido las 24 horas desde su cierre.
- Cerrado: Nos informa los tickets que ya cumplieron más de 24 horas desde su cierre.
- Cancelados: Nos indica los requerimientos que se crearon, pero antes de ser resueltos se cancelaron por parte del usuario remedy.
- Error: Nos indica los casos que en la creación del ticket se presentó un evento inesperado en la herramienta Remedy, nos muestra el estado error y es necesario crearlo de nuevo para que sea gestionado.

#### <span id="page-18-0"></span>**5.4 BÚSQUEDAS DE CATEGORÍAS (REQUERIMIENTOS-SOLICITUDES – SERVICIO AL CLIENTE)**

En la parte superior de la ventana debemos dar clic en Catalogo la cual nos lleva a las opciones de búsqueda de servicios, para saber la tipificación correcta a emplear.

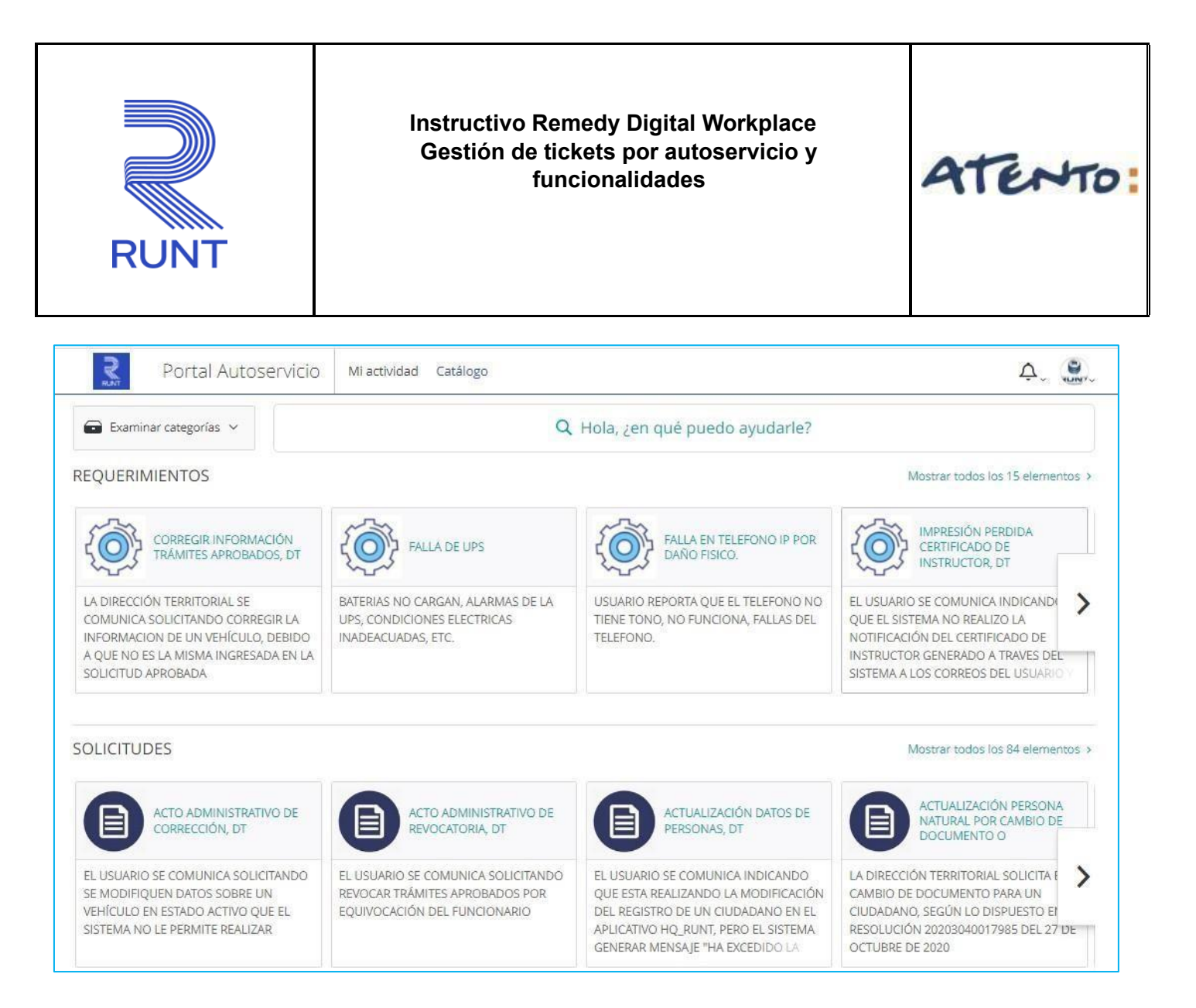

En la ventana de Catálogo tenemos las siguientes opciones de búsqueda y posterior ejecución de creación de acuerdo con el servicio necesario.

**A.** En la parte superior de la ventana tenemos las primeras 2 (dos) opciones de búsqueda, la primera y más utilizada es la opción de búsqueda global con palabra clave, se visualiza en la parte central, dando clic en el campo "Hola, ¿en qué puedo ayudarle?" y colocando una o varias palabras que contenga el nombre de la tipificación, se realiza la búsqueda y de esta manera se mostrara las relacionadas para seleccionar la que se requiera.

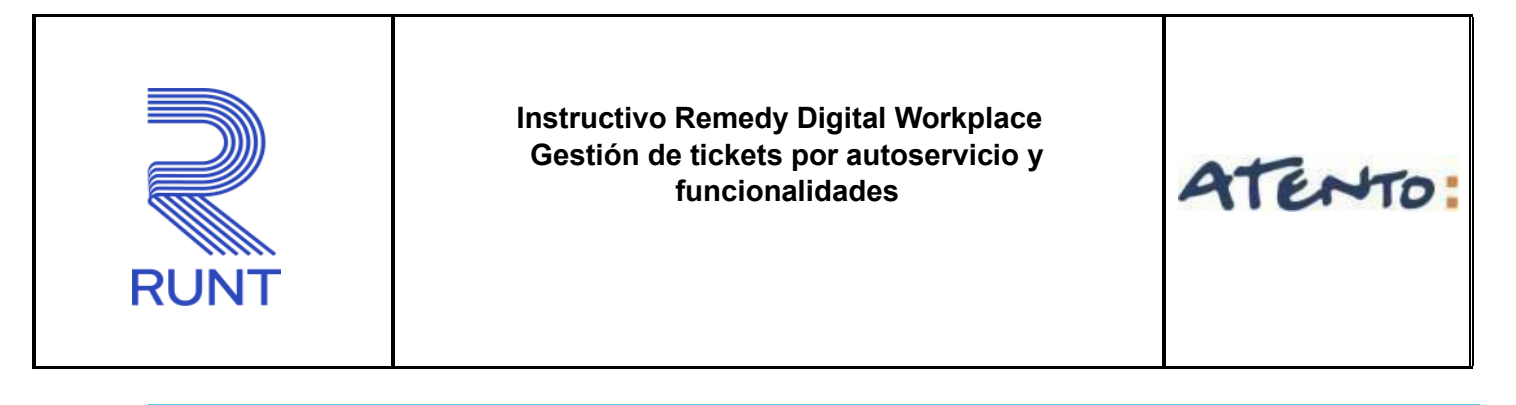

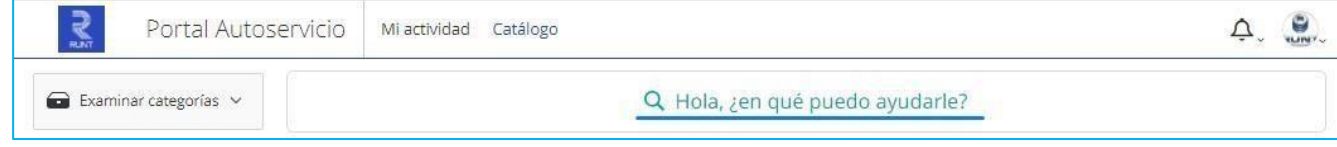

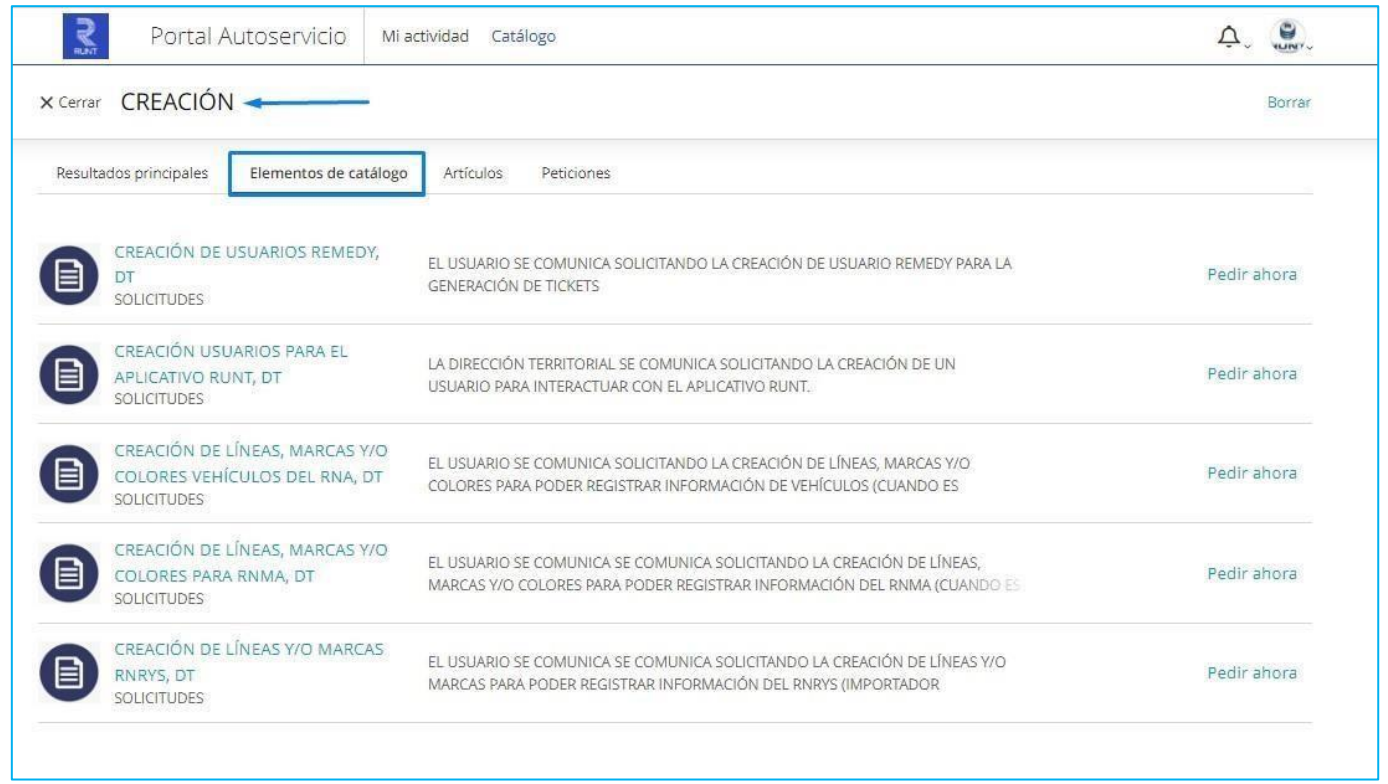

Al digitar una palabra, nos arrojará el resultado de las tipificaciones que la contengan, luego de esta búsqueda, en la parte derecha nos registrará la opción Pedir ahora para iniciar la creación del ticket o caso con esta tipificación seleccionada.

**B.** La segunda búsqueda es "Examinar categorías" donde en la parte superior izquierda, hace referencia a la búsqueda manual una a una y por lista desplegable de las mismas

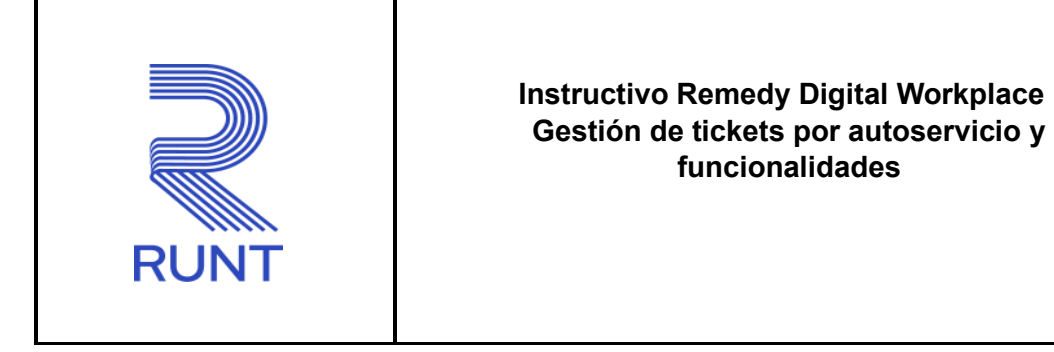

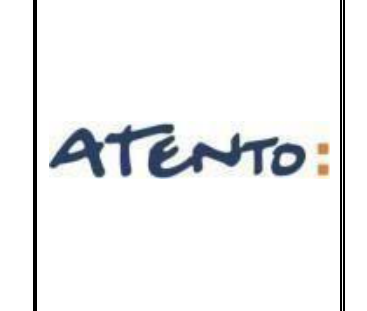

tipificaciones, para esta opción se debe dar clic progresivo en el combo box que se tiene por cada opción.

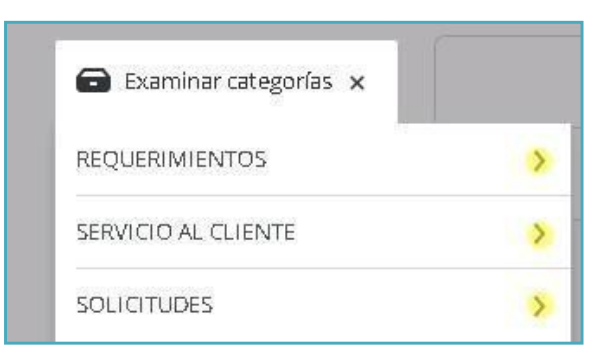

Debemos seleccionar uno a uno lo requerido y buscar la tipificación, se encuentran ordenadas alfabéticamente.

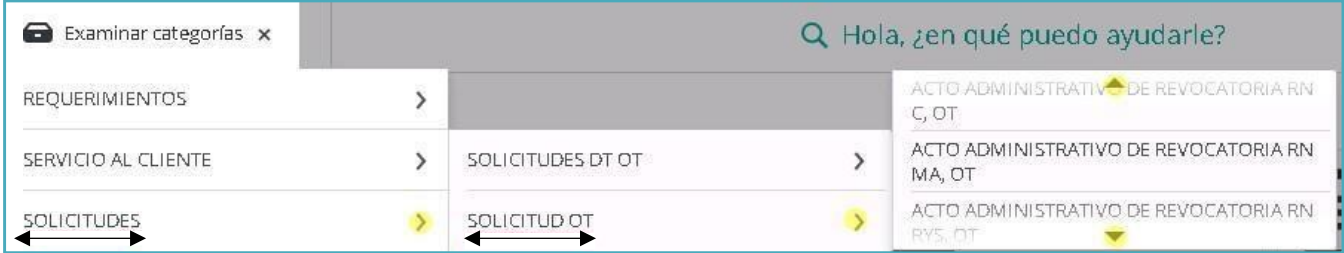

**C.** La tercera búsqueda que podemos realizar es desde las tipificaciones encontradas en la parte central de la ventana, estas se encuentran segmentadas de acuerdo con los servicios de

"requerimiento – servicio al cliente - solicitudes"

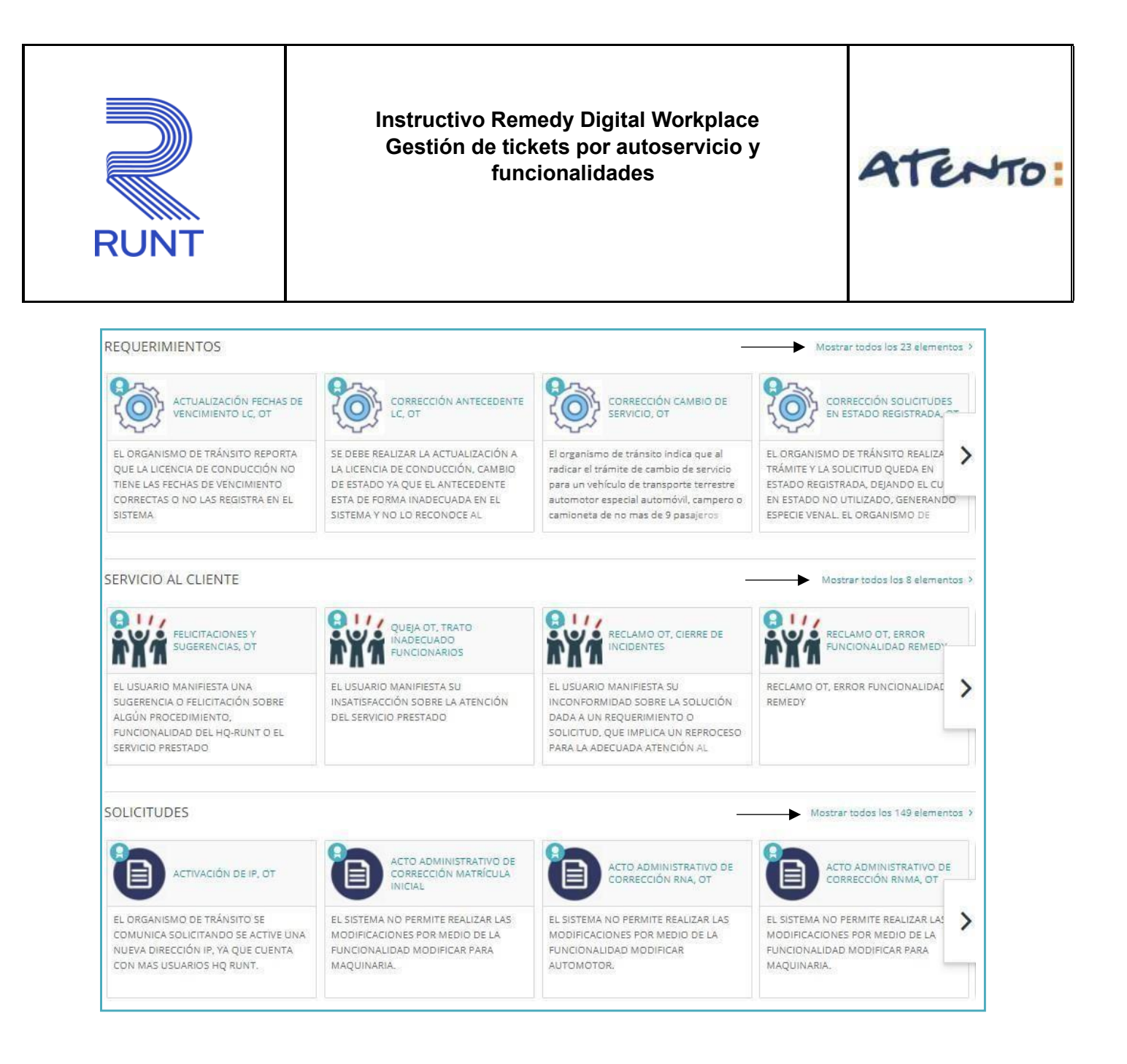

Podemos dar clic en la opción Mostrar todos los elementos y con esto nos despliega todos los servicios en orden de cuadricula de forma horizontal para tener una mejor visual y así realizar una búsqueda una a una y seleccionarla para ejecutar la creación de caso con esa tipificación.

Podemos también ordenarlas alfabéticamente de manera ascendente o descendente y simplificar la búsqueda con algún parámetro.

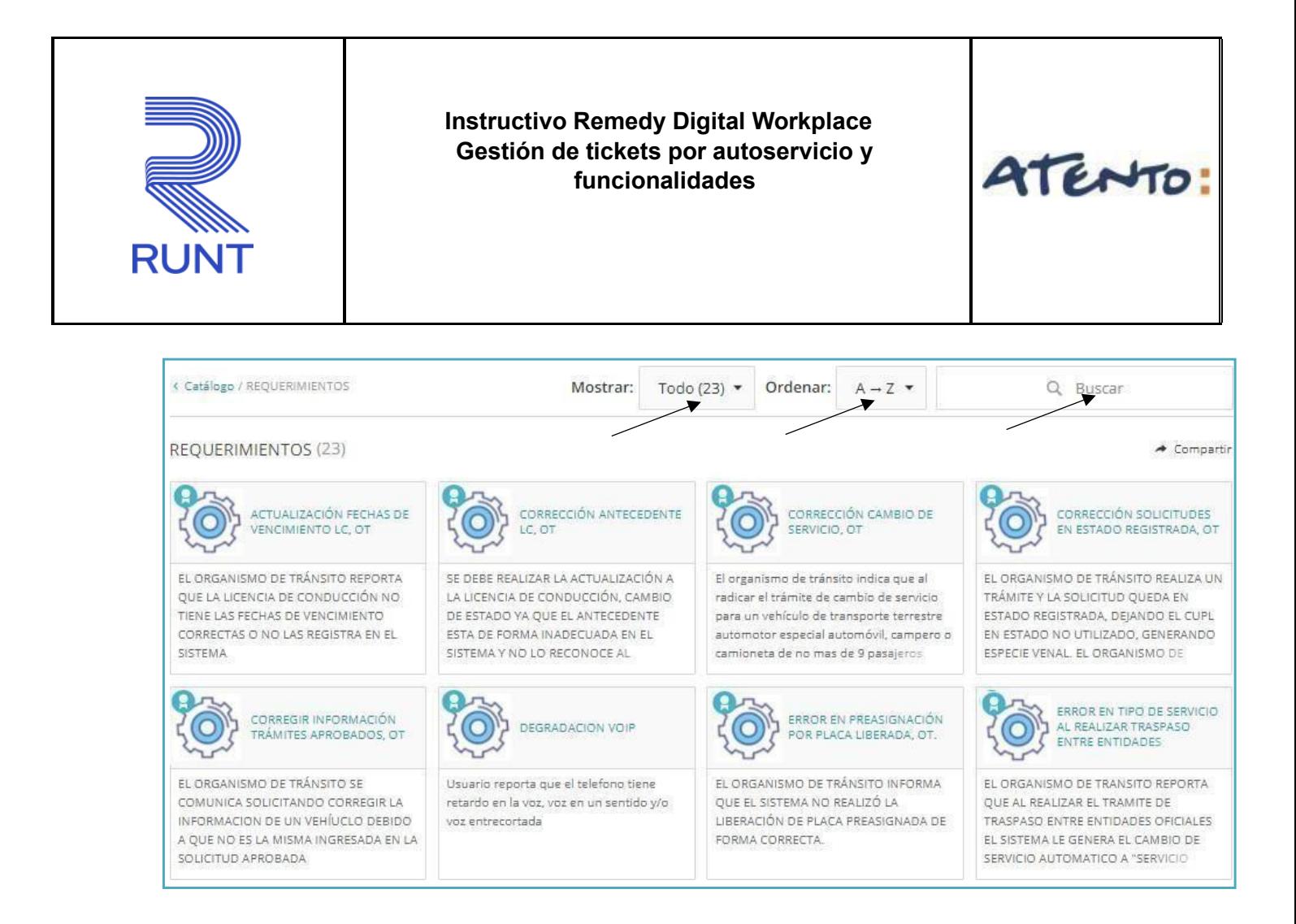

#### <span id="page-23-0"></span>**5.5 NOTIFICACIONES Y CONFIGURACIÓN DE SESIÓN**

#### **NOTIFICACIONES**

En la ventana superior en el icono  $\Box$  podemos visualizar las notificaciones recientes, cambio de estado de los tickets y comentarios.

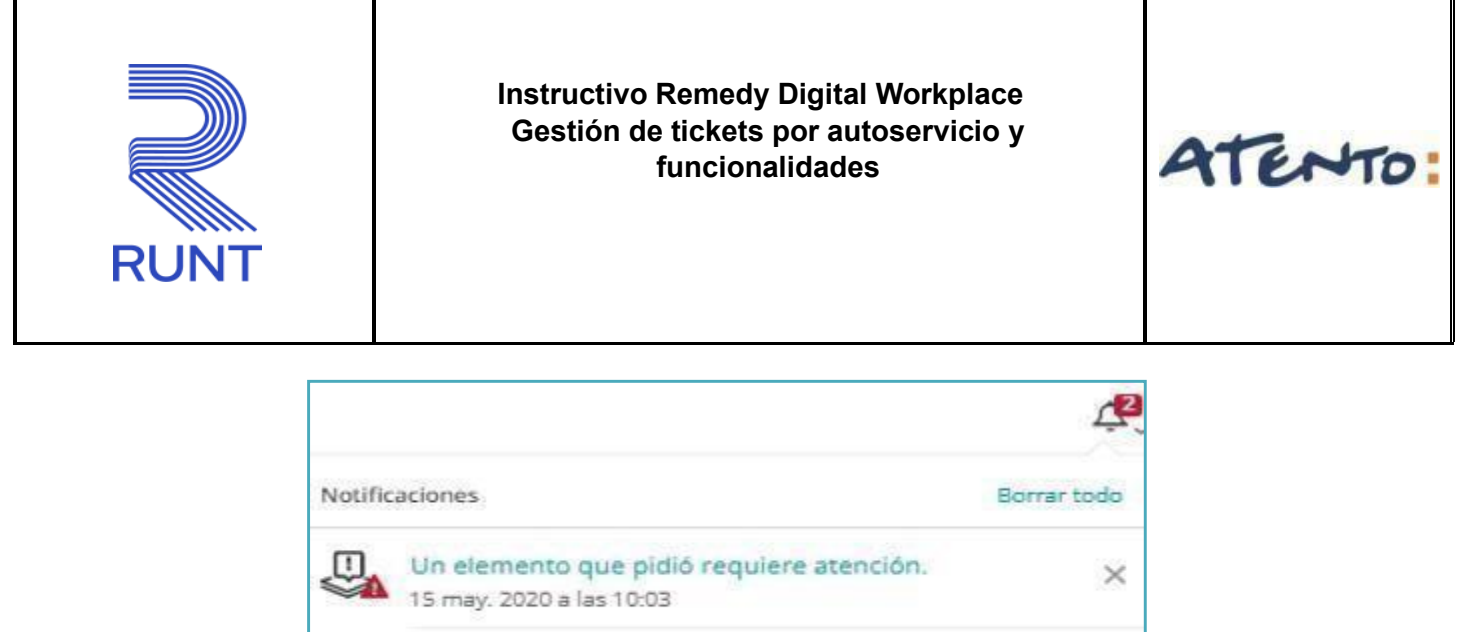

CREACIÓN DE LÍNEAS, MARCAS Y/O COLORES PARA RNMA, OT ID de petición: REQ000002071066 Se ha agregado un comentario a esta petición

## **CONFIGURACIÓN DE SESIÓN**

En la parte superior derecha dando clic en Cerrar Sesión se genera un cierre correcto de la cuenta, en la opción de Preferencias únicamente se puede visualizar la información principal, si desea puede adicionar una fotografía o logotipo de la empresa.

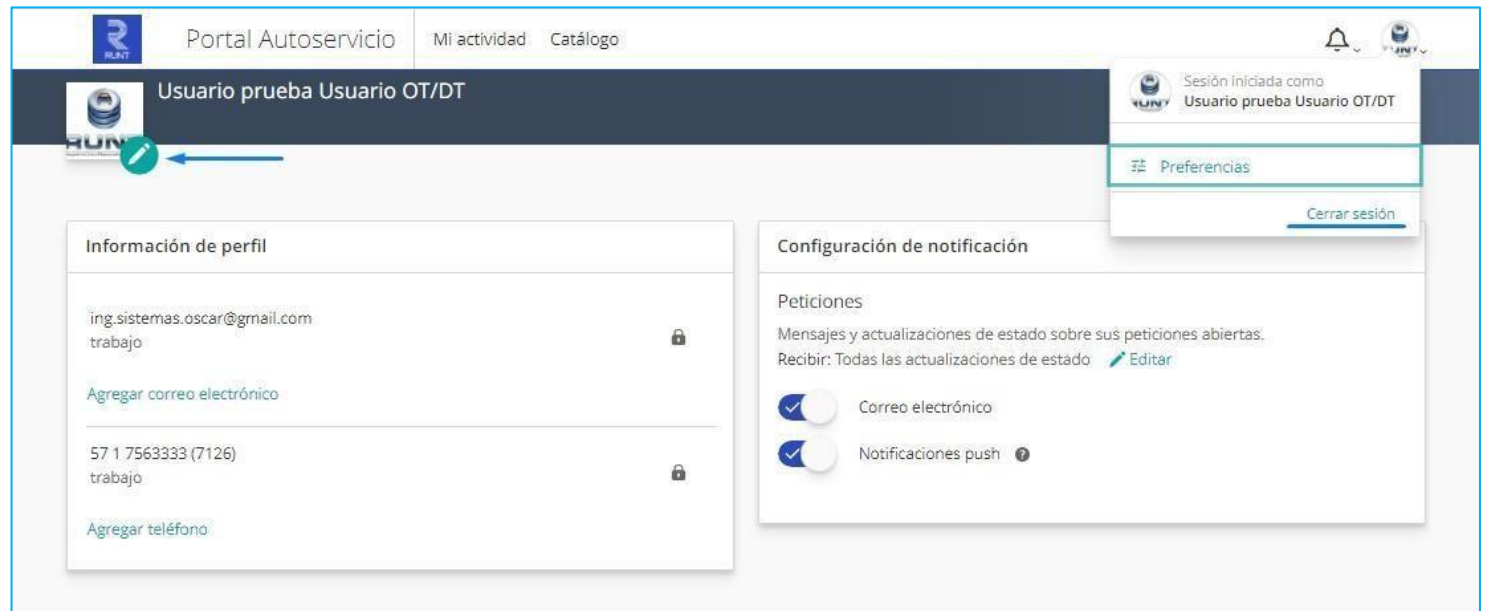